# TUTORIAL ENVIO DE PROJETO – SUAP INSTITUTO FEDERAL DE RONDÔNIA – CAMPUS CACOAL

Nesse tutorial pretendemos ajudar você a submeter seu projeto dentro do ambiente do SUAP no âmbito do IFRO – Campus Cacoal. Vamos lá?!

# PASSO 1

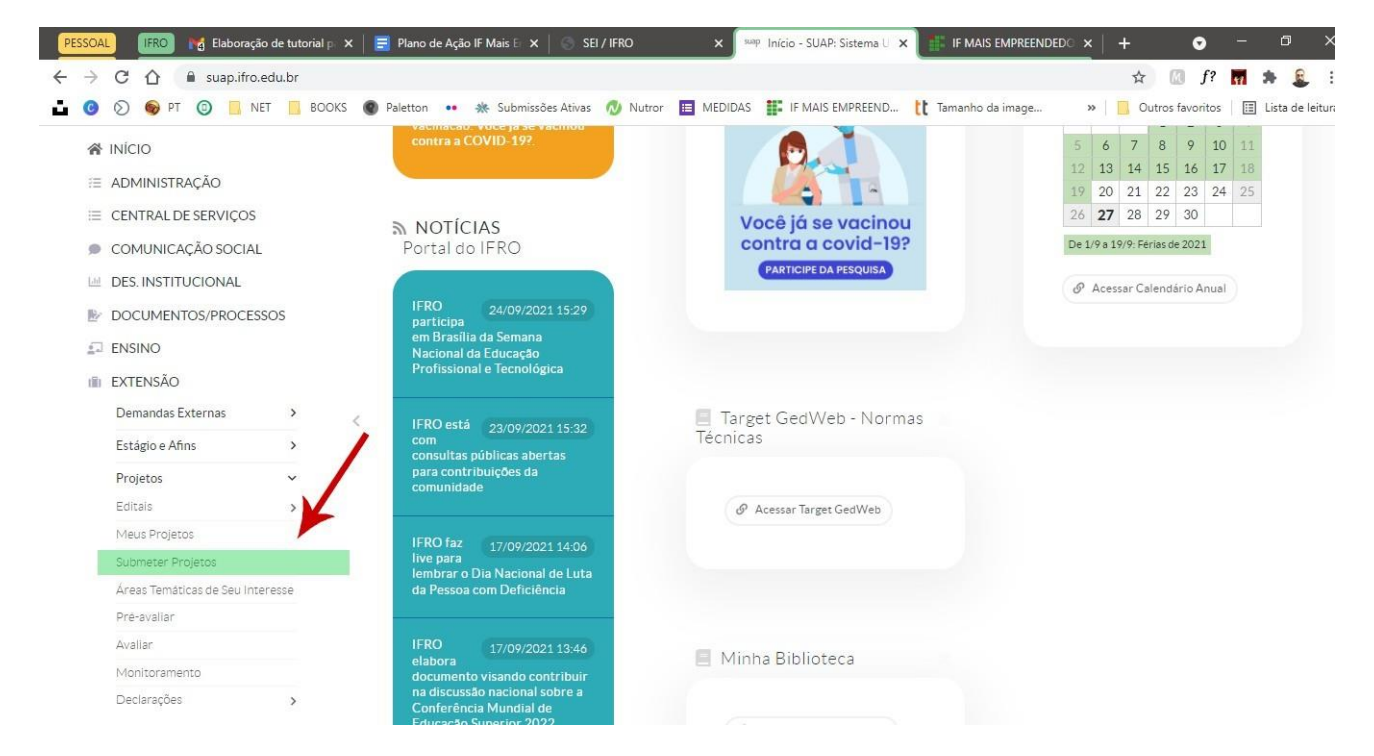

Depois de fazer seu login no SUAP, clique em EXTENSÃO>PROJETOS>SUBMETER PROJETO ou PESQUISA>PROJETOS>SUBMETER PROJETO, dependendo da natureza de sua proposta

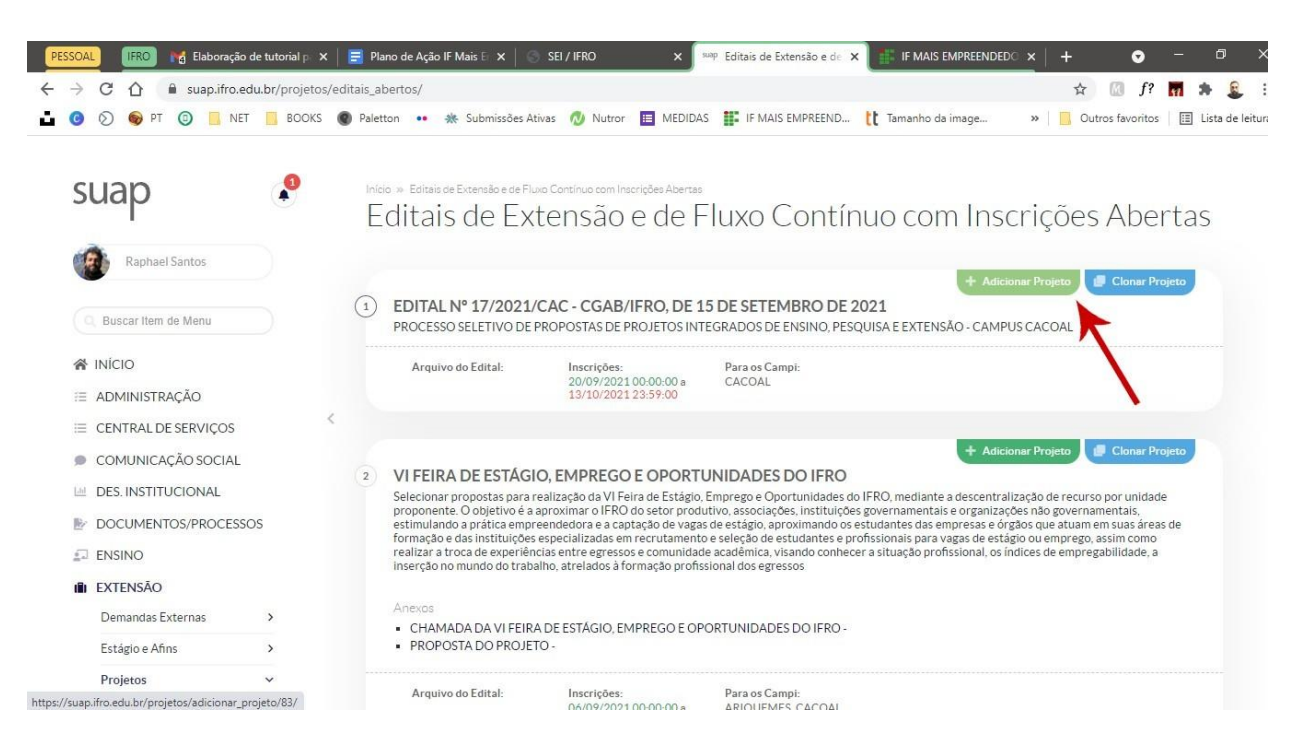

Na tela seguinte, localize o edital de seu interesse (para esse tutorial o Edital 17/2021) e clique em ADICIONAR PROJETO

PASSO 3

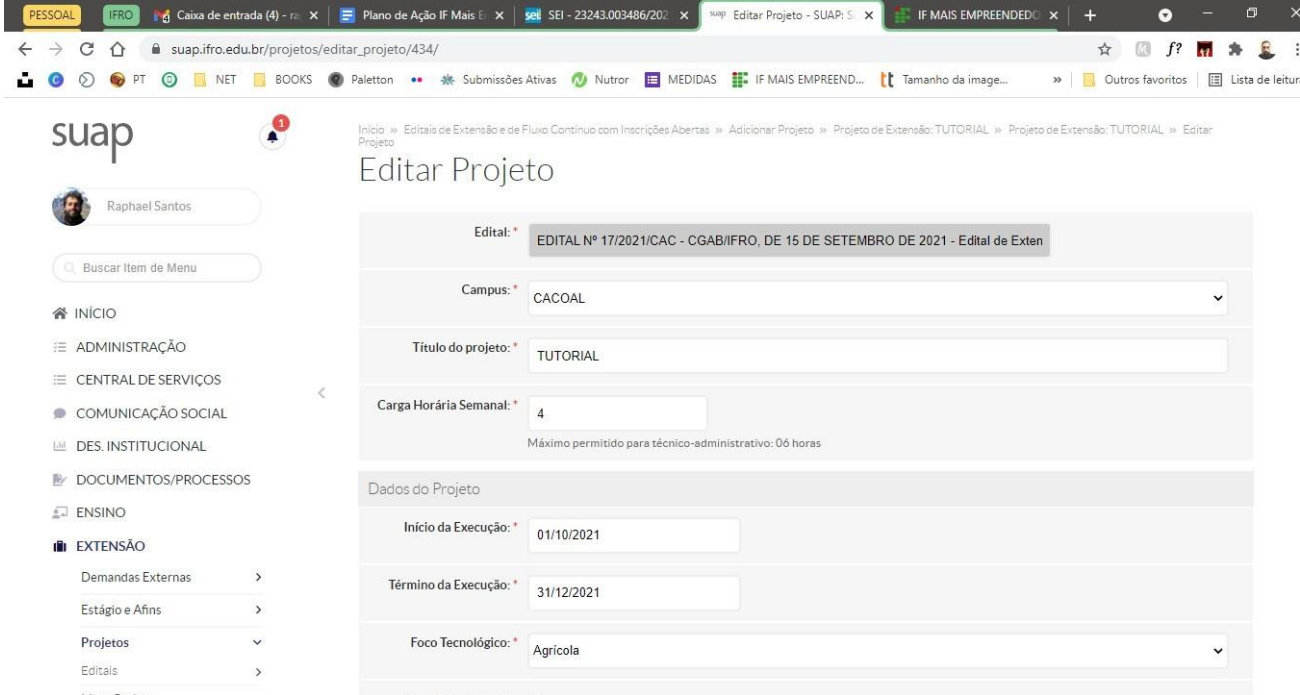

Passe a editar os campos iniciais do seu projeto. Aqui você deve colocar o título, sua carga horária semanal de dedicação, a previsão de início e conclusão do projeto, o foco tecnológico da proposta e os demais dados solicitados. Além disso, nessa página você deve informar o escopo do projeto que deve conter RESUMO, INTRODUÇÃO, JUSTIFICATIVA, OBJETIVOS GERAL E ESPECÍFICO, FUNDAMENTAÇÃO TEÓRICA, METODOLOGIA DE EXECUÇÃO DO PROJETO, RESULTADOS ESPERADOS E DISSEMINAÇÃO DOS RESULTADOS, além das REFERÊNCIAS.

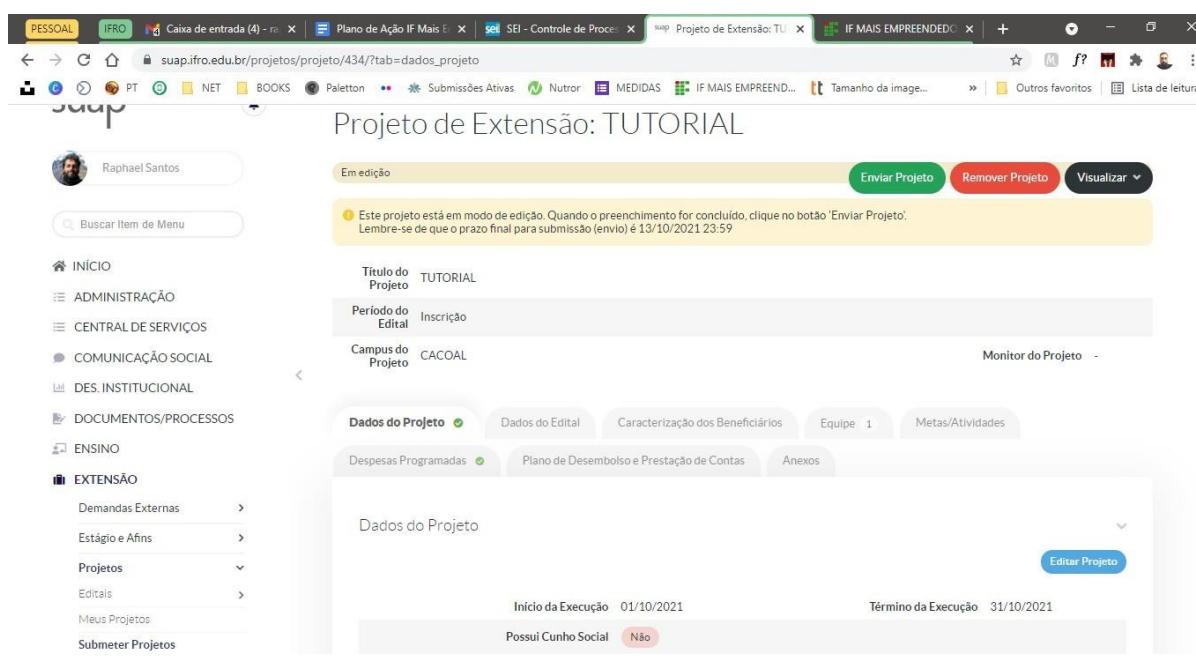

Depois de salvar os dados anteriores, você será levado à tela de gestão do projeto

PASSO 5

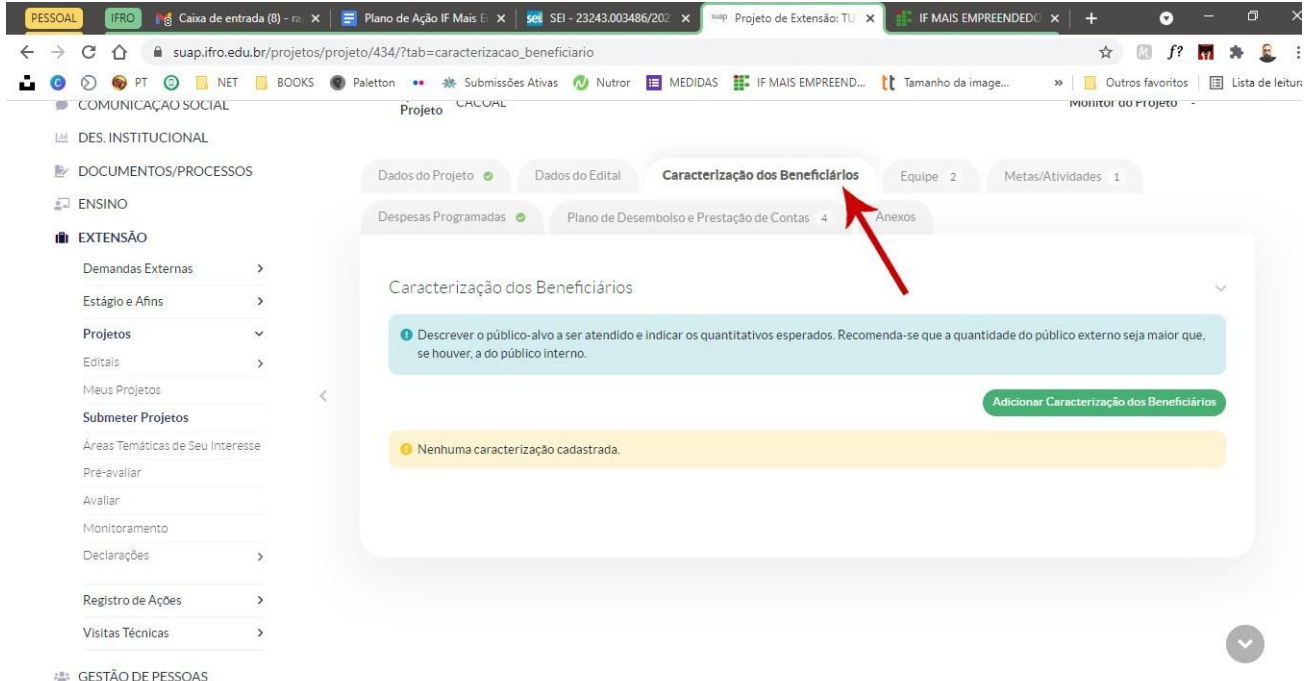

Clique na aba CARACTERIZAÇÃO DE BENEFICIARIOS e informe o tipo de beneficiário e a quantidade prevista de pessoas alcançadas, como na tela abaixo. Depois disso, clique em salvar.

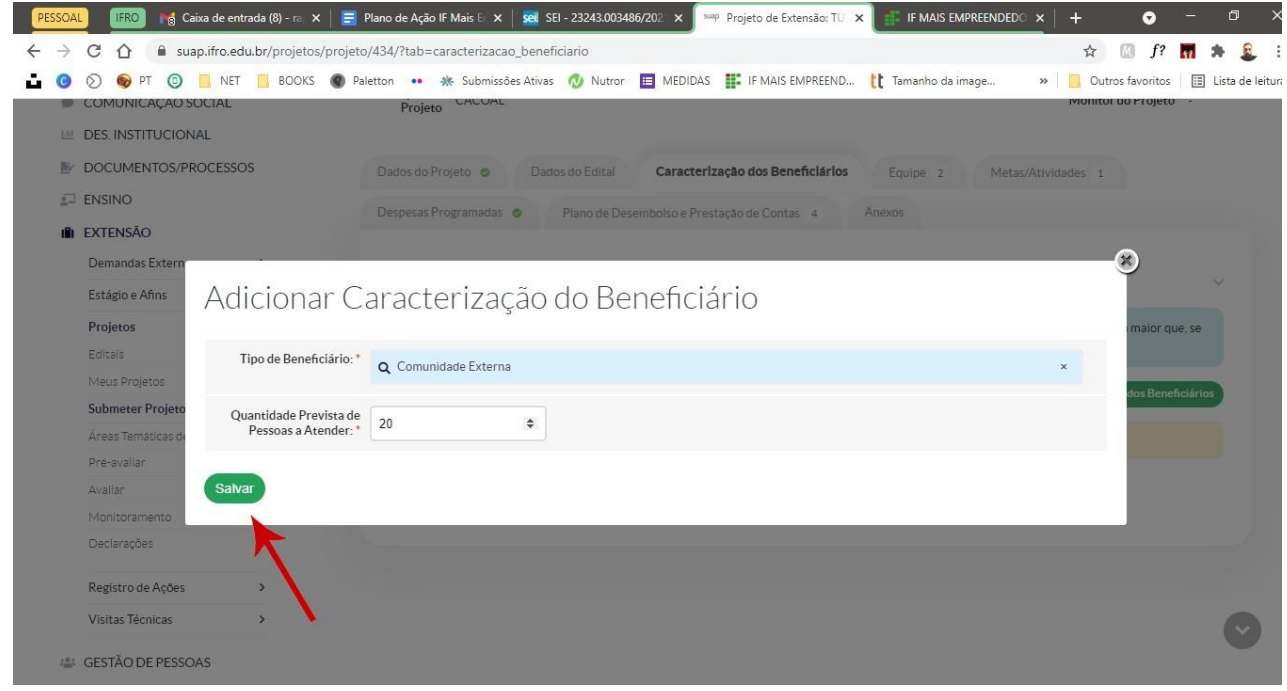

## PASSO 6

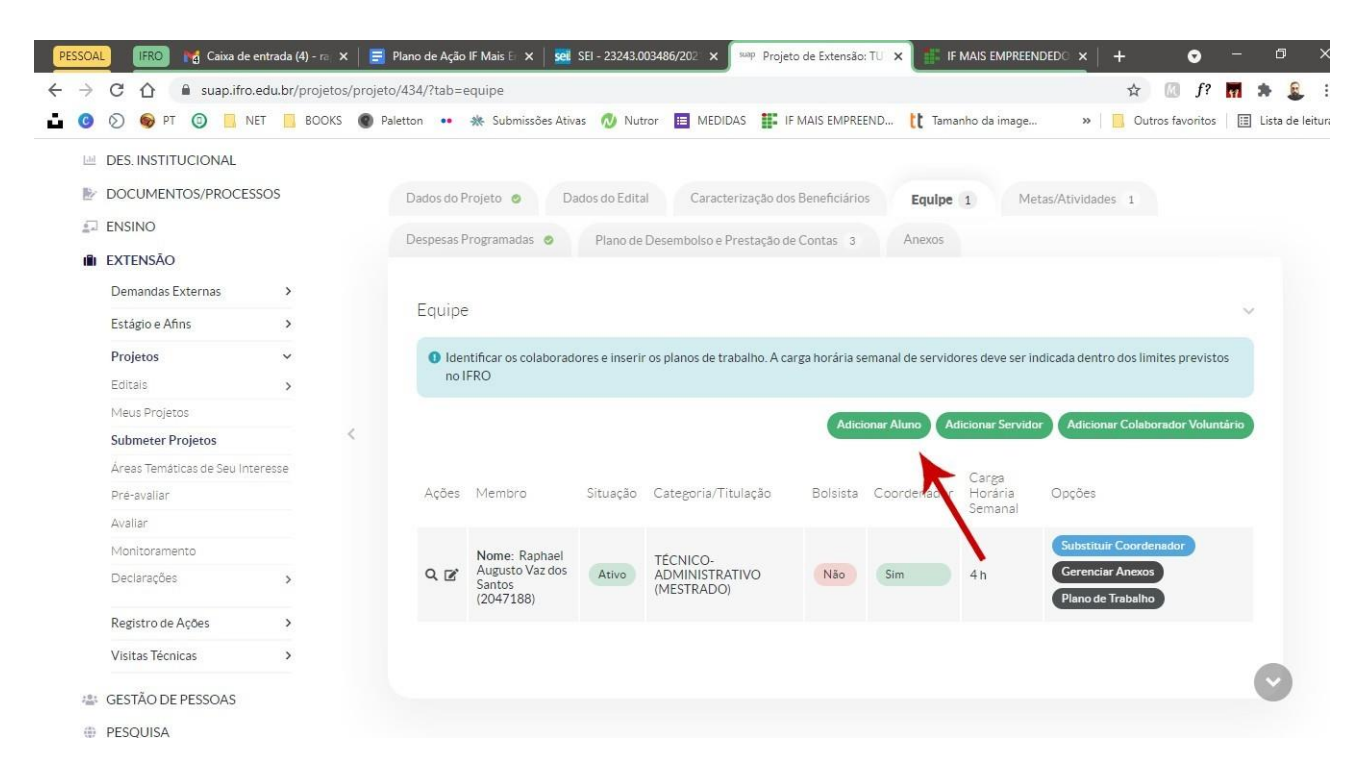

Clique na aba EQUIPE. Aqui você vai inserir os outros integrantes do projeto, sejam eles alunos, servidores ou colaboradores externos. Clique no campo correspondente e siga os passos informados pelo sistema, informando o nome do colaborador, sua carga horária e demais informações.

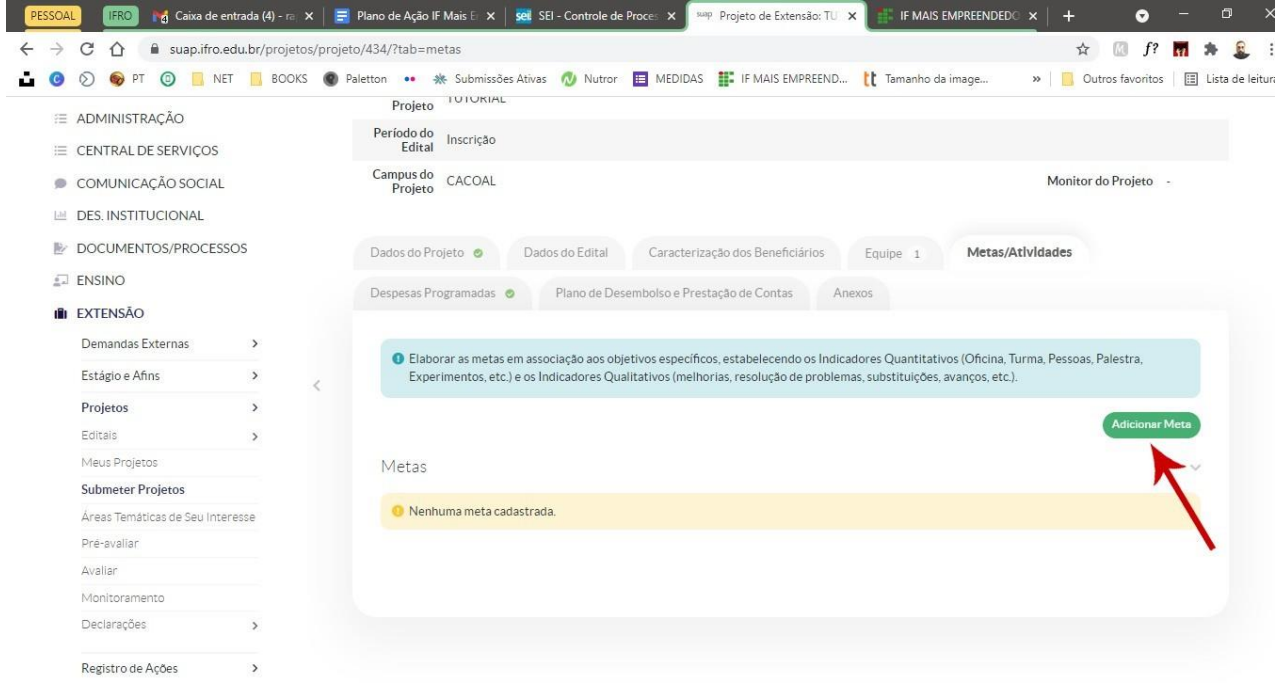

A próxima aba é a de METAS/ATIVIDADES. Aqui você vai adicionar as metas do seu projeto e as atividades relacionadas com cada uma dessas metas. Para começar, clique em ADICIONAR META, conforme a imagem anterior. Depois disso você vai informar a ordem da meta e descrevê-la.

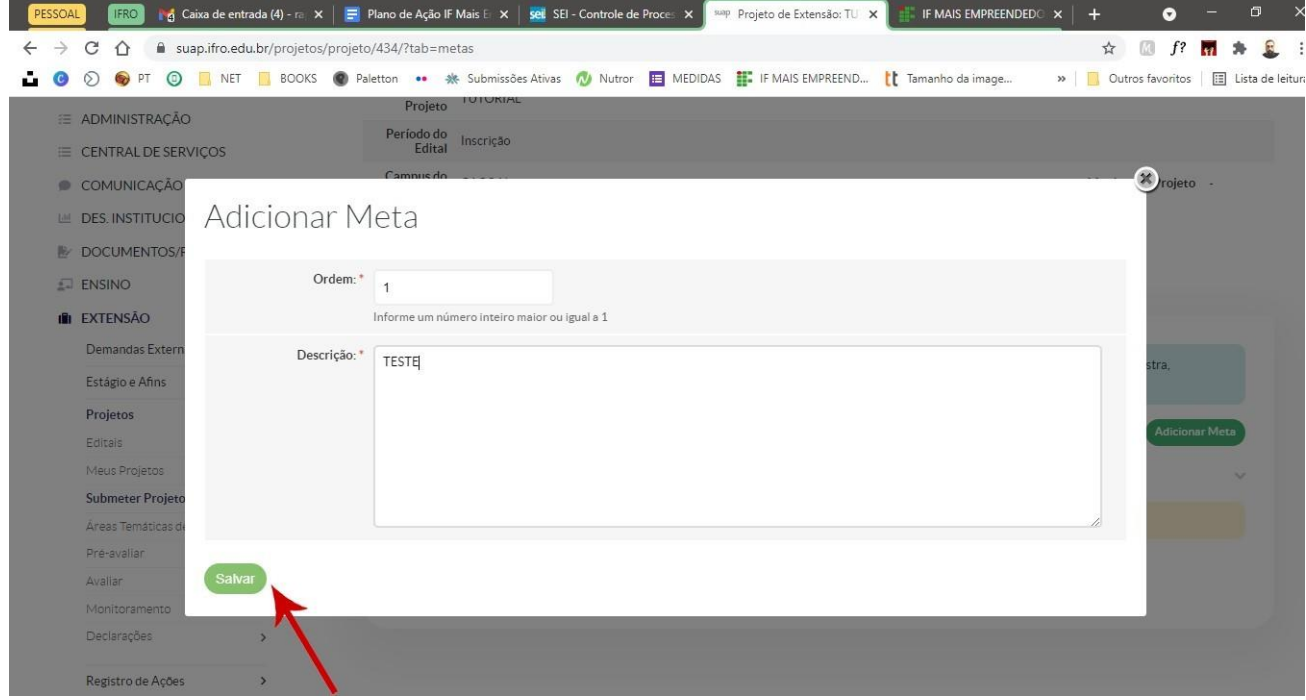

# PASSO 8

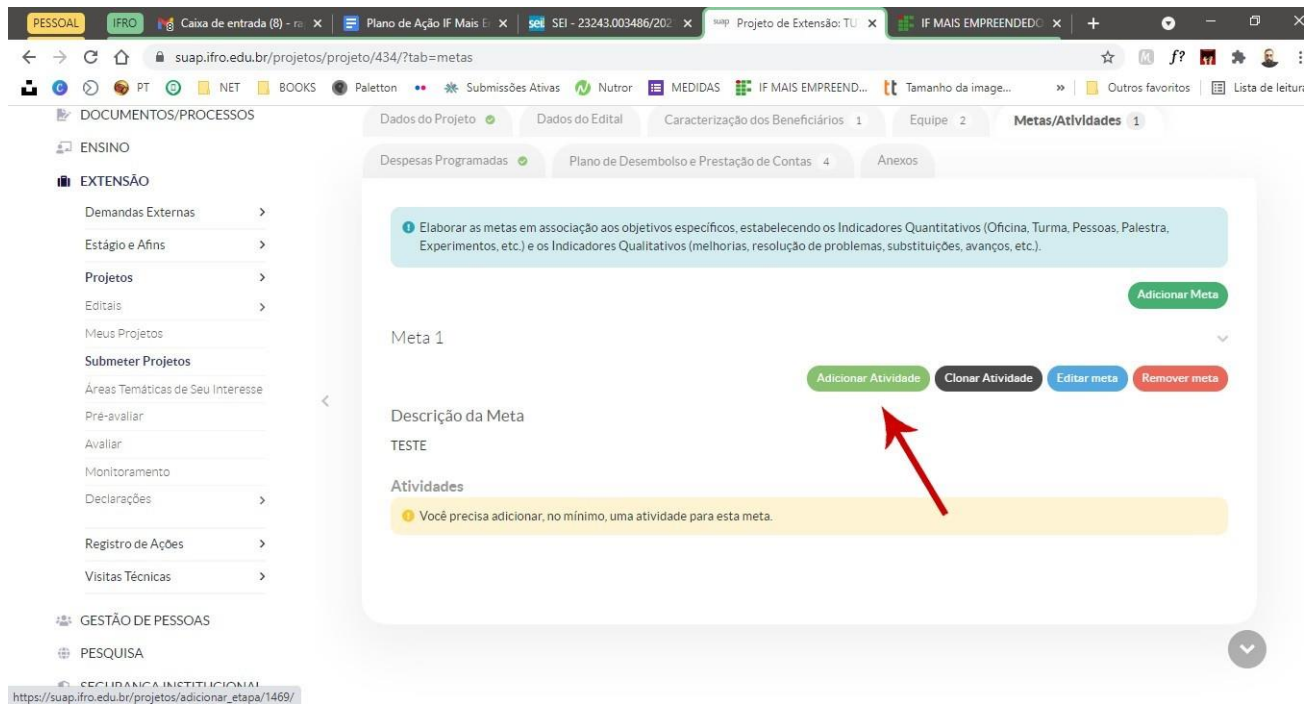

Depois disso, você deve localizar a META cadastrada e adicionar as atividades relacionadas àquela meta, clicando em ADICIONAR ATIVIDADE.

IMPORTANTE: o sistema exigirá, obrigatoriamente, o cadastro de, pelo menos, uma atividade para cada mês do projeto

## PASSO 9

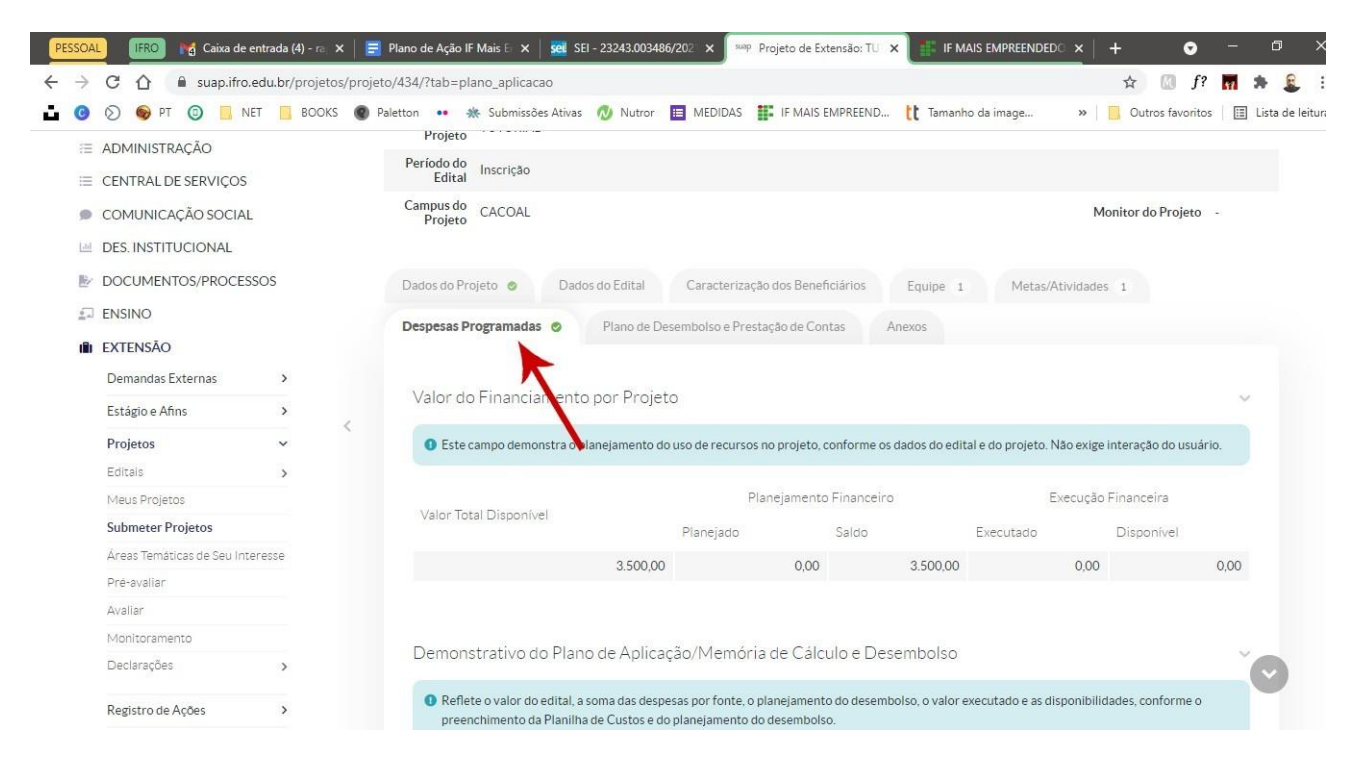

Depois que informou as atividades de cada meta, você deverá fazer a previsão financeira do projeto na aba DESPESAS PROGRAMADAS, em acordo com as normas do Edital. Nesse caso, simulamos um projeto com dois alunos de nível superior, recebendo uma bolsa de R\$ 400,00 cada durante três meses. No caso desse edital, lembra que você deverá fazer esse processo duas vezes. Uma para a bolsa estudantil e outra para a taxa de bancada. Veja a seguir o preenchimento dos dados.

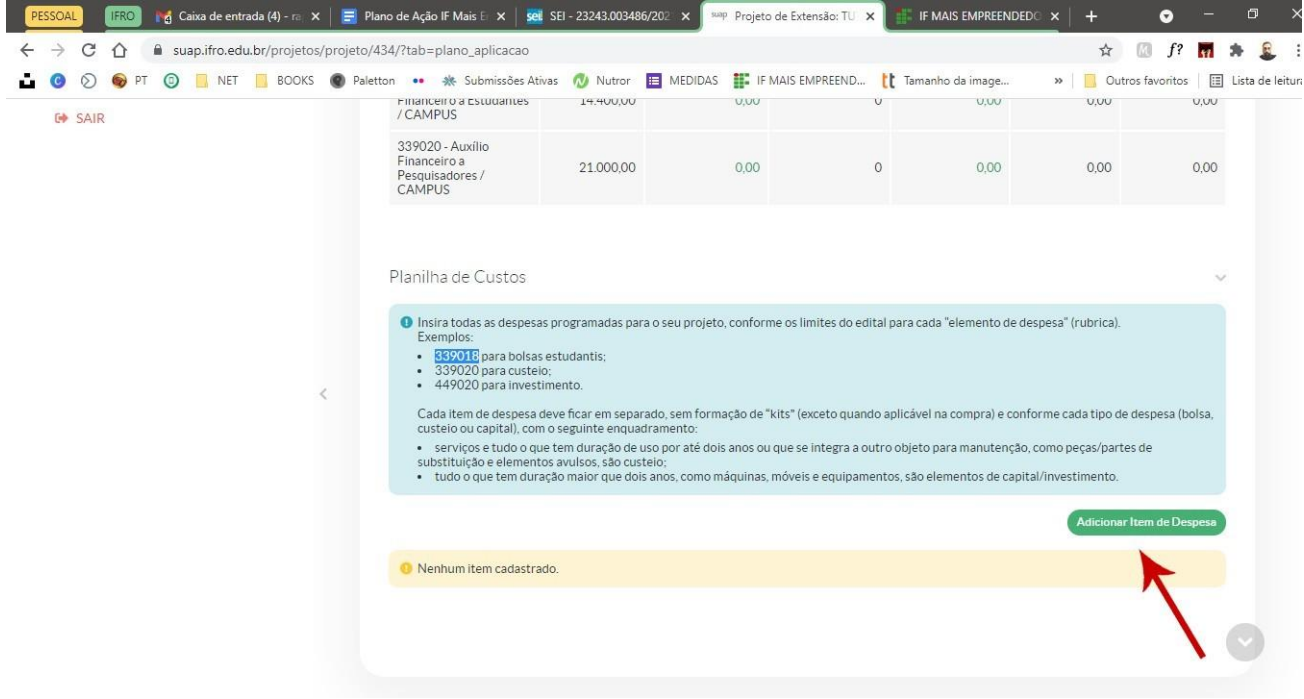

Clique em ADICIONAR ITEM DE DESPESA

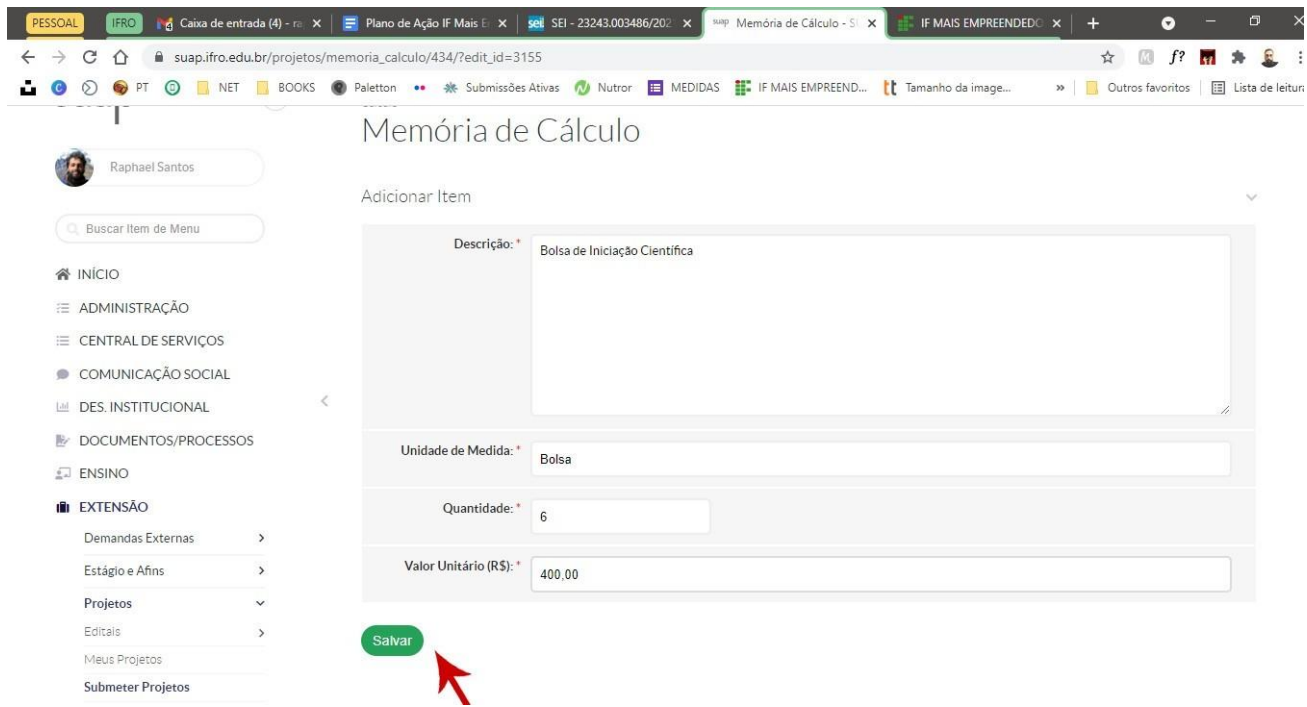

Preencha os dados com a descrição do item (Bolsa de Iniciação Científica), definindo a fonte do recurso, a unidade de medida do item (Bolsa), a quantidade e o valor unitário. Nesse caso, temos dois alunos que irão receber, durante três meses, uma bolsa cada. Sendo assim, serão 6 bolsas (2 a cada mês) de R\$ 400,00. Salve após o preenchimento.

Clique novamente em ADICIONAR ITEM DE DESPESA e agora faça o mesmo procedimento para a taxa de bancada, no valor de R\$ 3.500,00 por projeto.

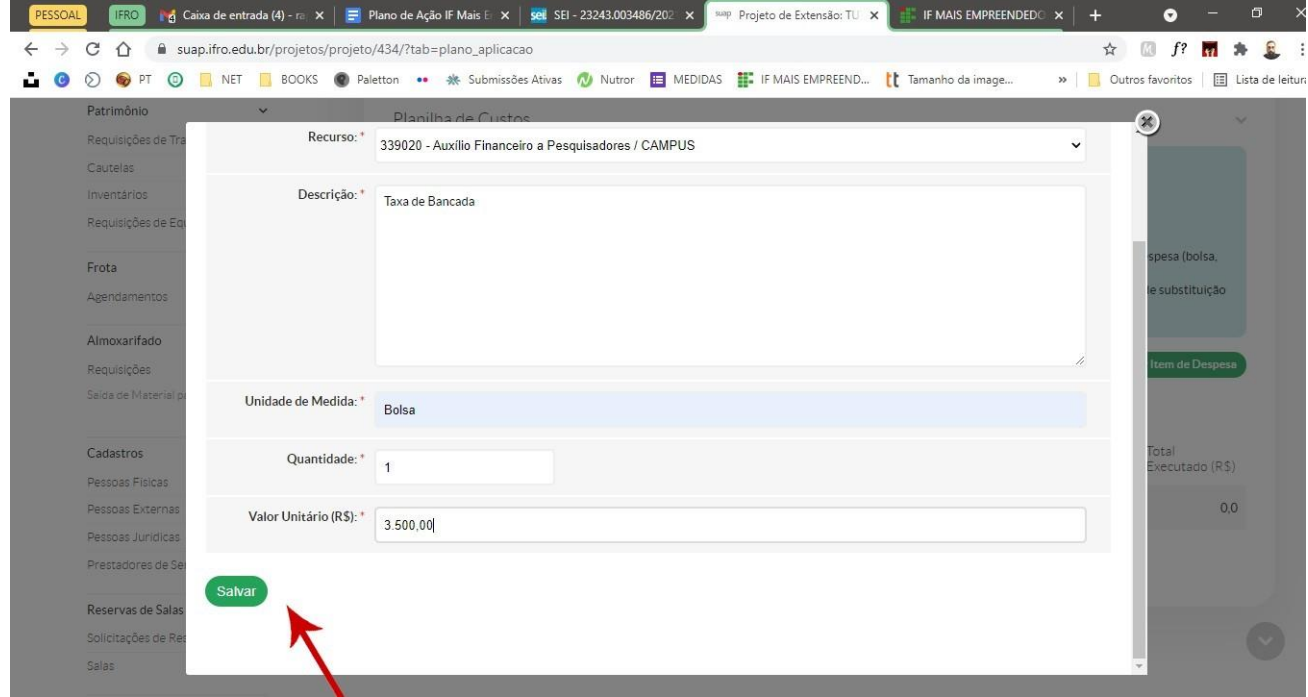

Depois de concluir, clique em salvar para registrar a memória de cálculo no sistema.

## PASSO 10

Agora você irá apresentar o PLANO DE DESEMBOLSO E PRESTAÇÃO DE CONTAS na aba seguinte. Essa aba será cruzada com os dados informados no passo anterior. Para fazer isso clique em ADICIONAR ITEM, conforma tela abaixo.

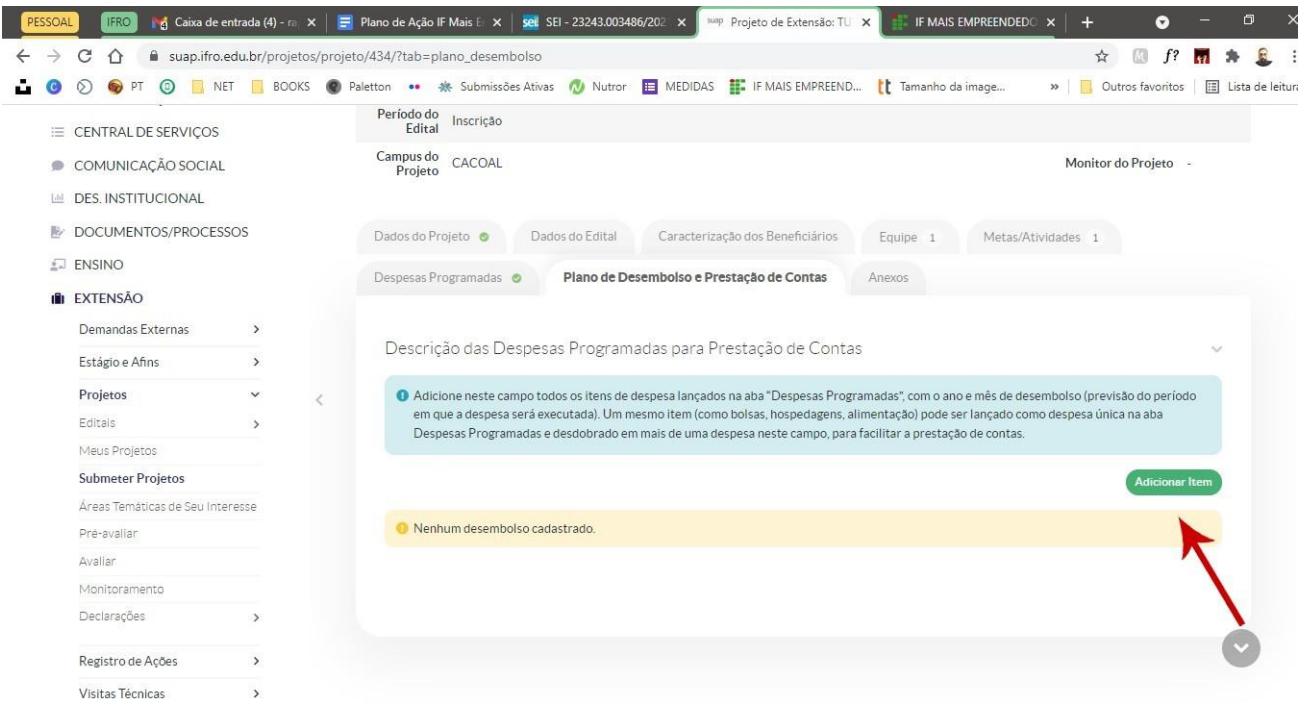

No item MEMÓRIA DE CÁLCULO você irá selecionar o cadastro feito anteriormente (Bolsa ou Taxa de Bancada). Depois disso deve informar o ano de execução do dinheiro. Na sequência informará o mês de início que esse custo impactará no projeto, conforme exemplificado na tela abaixo.

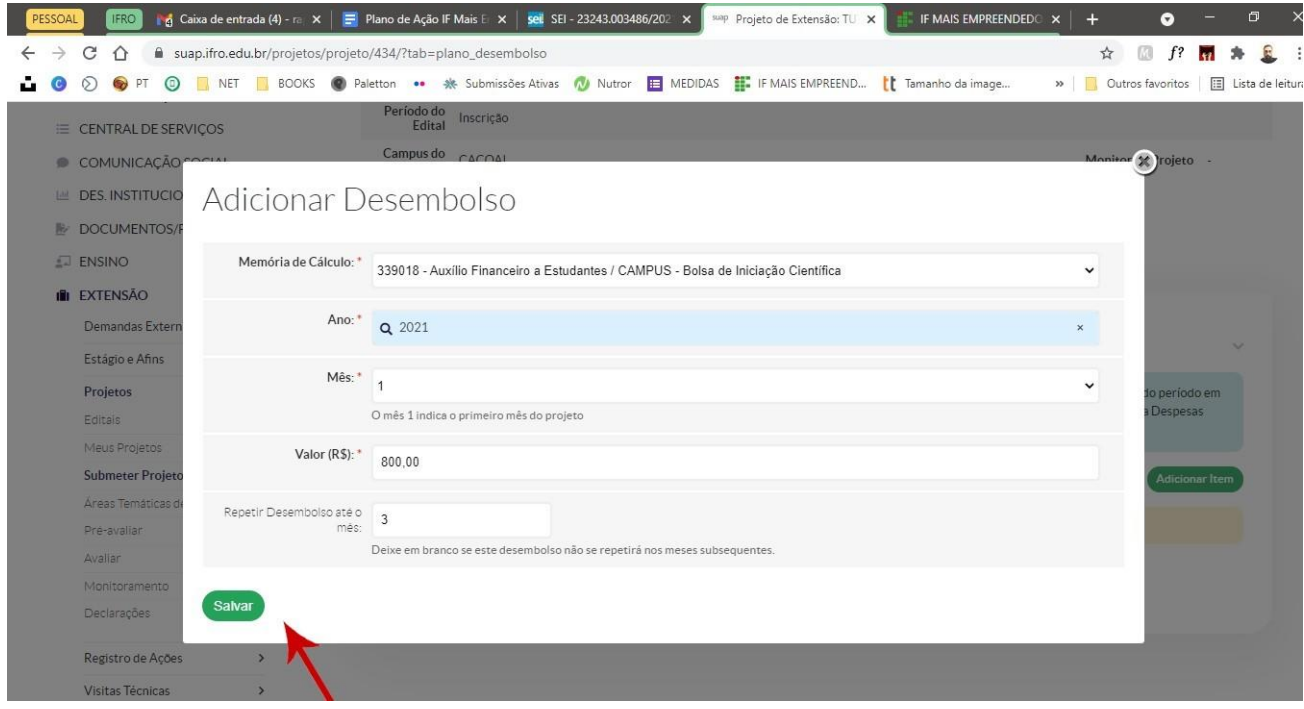

MAS ATENÇÃO!!!!

## Aqui você deve considerar o mês de início do projeto como o mês número 1 (UM). Sendo assim, se o cronograma terá início em outubro, esse será o mês número 1 do projeto.

Depois disso você irá informar qual será o custo mensal desse item. No nosso exemplo, esse valor é de R\$ 800,00, pois serão pagas duas bolsas de R\$ 400,00 a cada mês do projeto. Por fim, você informará por quanto tempo esse desembolso será repetido, novamente observando a regra dos meses exposta assim. Como o projeto de exemplo tem duração de três meses, eu informo que o desembolso deverá ocorrer até o mês 3 (dezembro). Salve as informações.

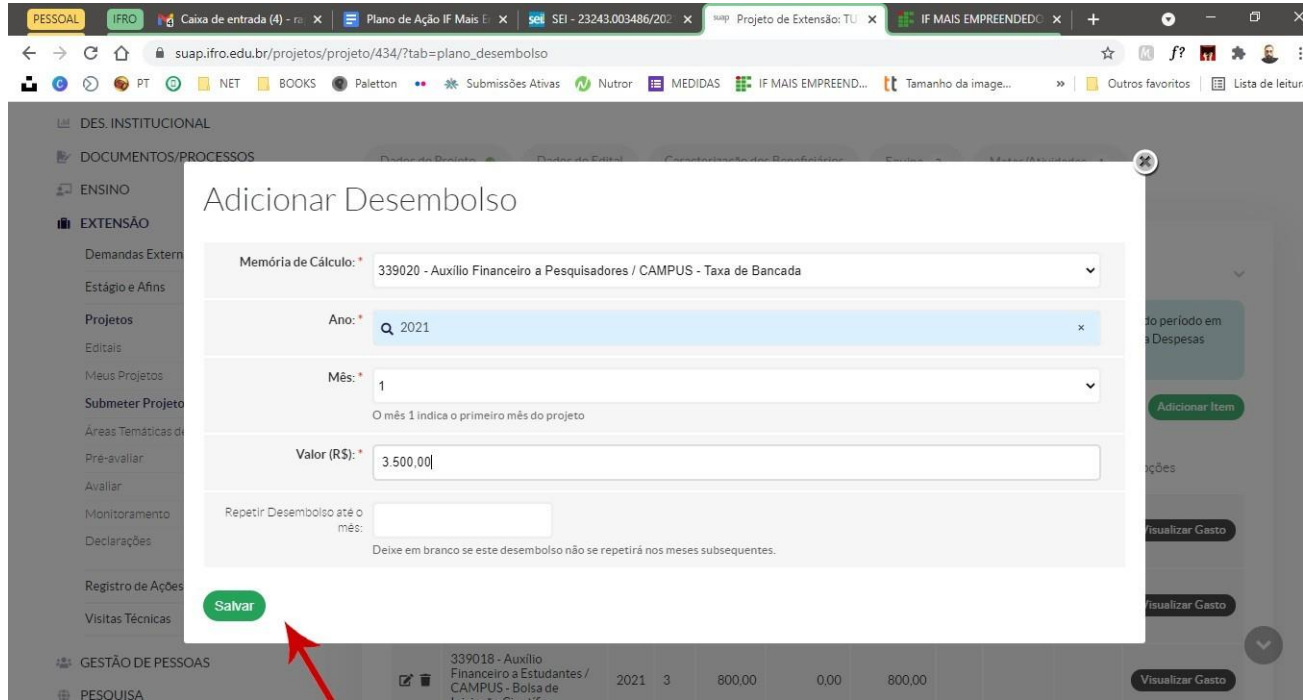

O mesmo procedimento deverá ser feito em relação à taxa de bancada. Clique novamente em ADICIONAR DESEMBOLSO e preencha os dados. Dessa vez, no entanto, não preencha o desembolso recorrente pois essa é uma despesa única. Clique depois em salvar.

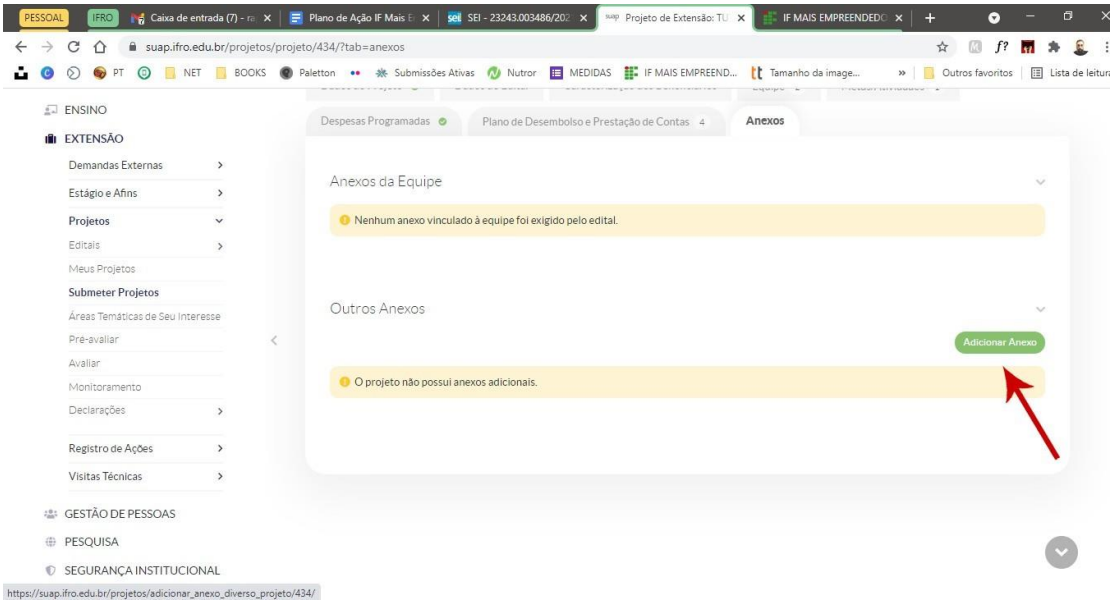

Clique na aba ANEXOS e faça o upload dos arquivos solicitados em edital.

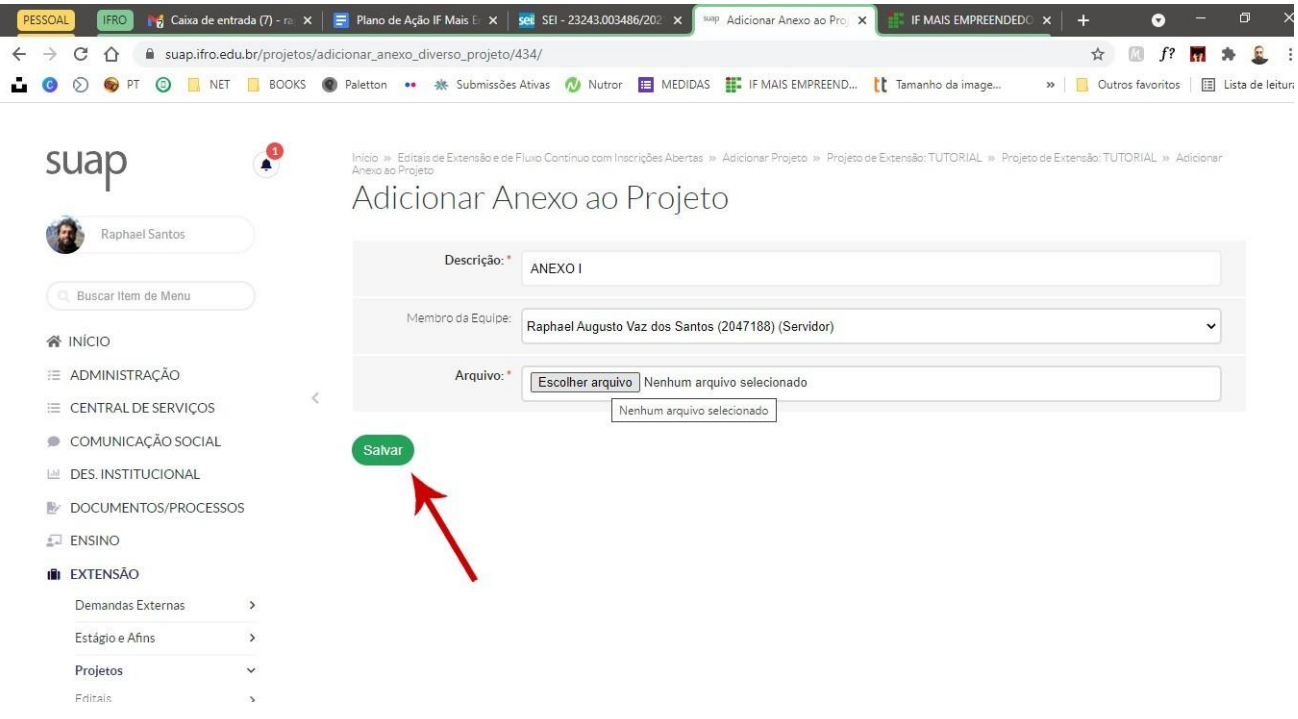

Descreva o anexo, informe qual membro da equipe está enviando o anexo, localize o arquivo e depois salve o procedimento

PASSO 12

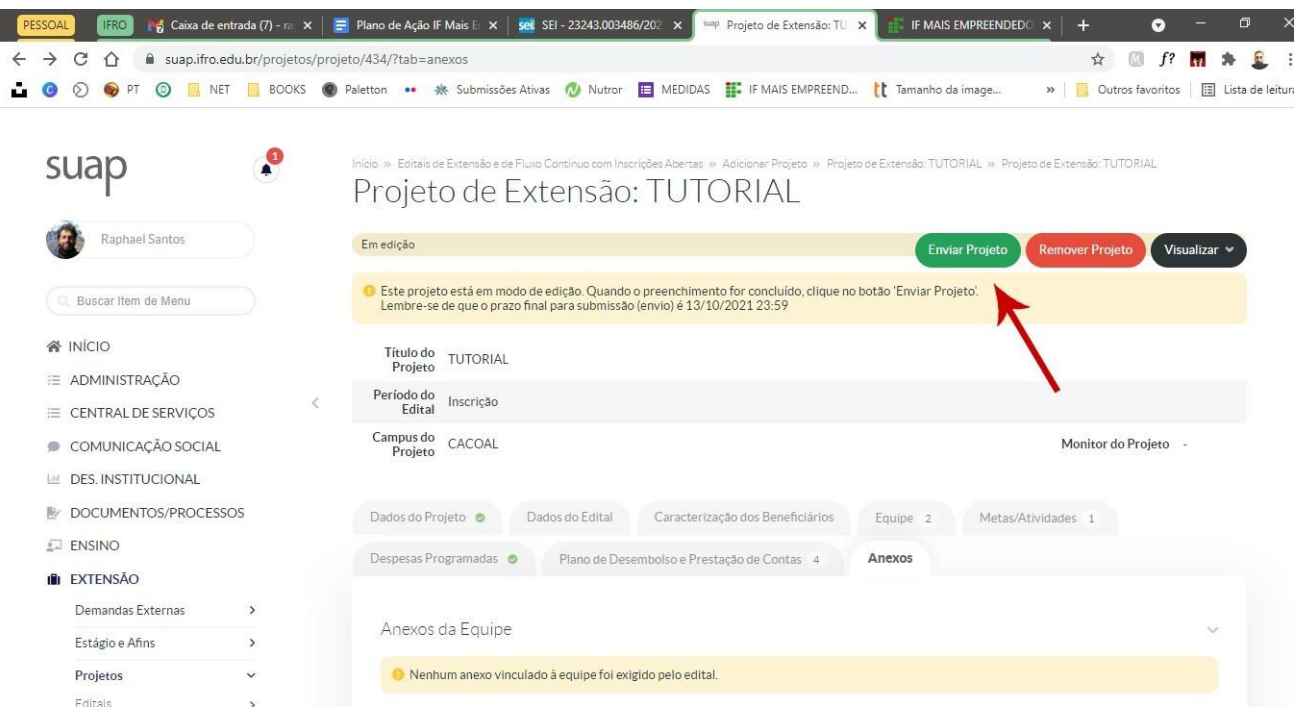

Na parte superior da tela, clique em ENVIAR PROJETO.

Se houver algum erro ou inconsistência, uma barra vermelha irá surgir no topo, próximo a barra de endereços do navegador, informando o que deve ser corrigido. Se tudo estiver correto, você verá uma barra verde, conforma a tela abaixo.

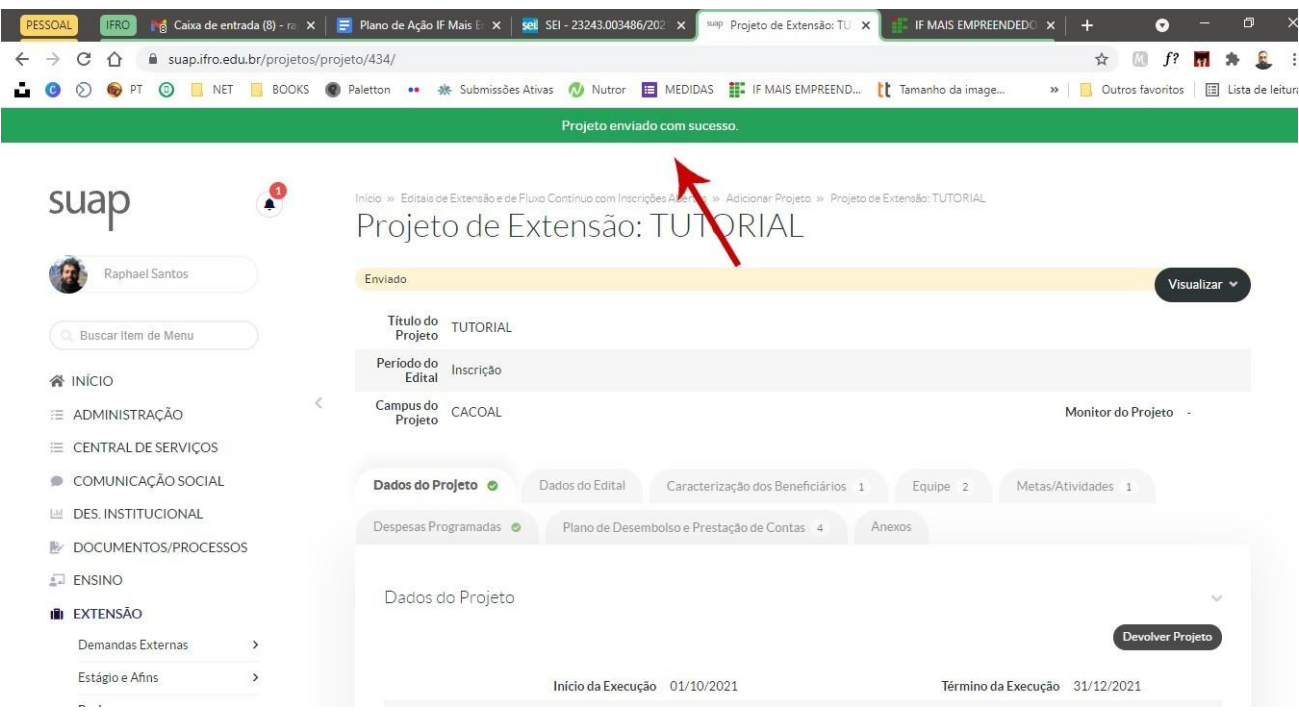

Vale lembrar que depois de enviado, você não pode mais realizar edições no projeto. Sendo assim, revise todas as informações antes de fazer o envio final.